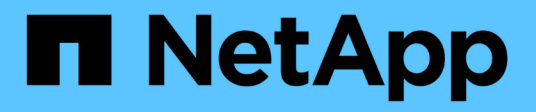

## **Configurer la reprise après incident**

SnapCenter Software 4.8

NetApp January 18, 2024

This PDF was generated from https://docs.netapp.com/fr-fr/snapcenter-48/protectscsql/task\_disaster\_recovery\_scsql.html on January 18, 2024. Always check docs.netapp.com for the latest.

# **Sommaire**

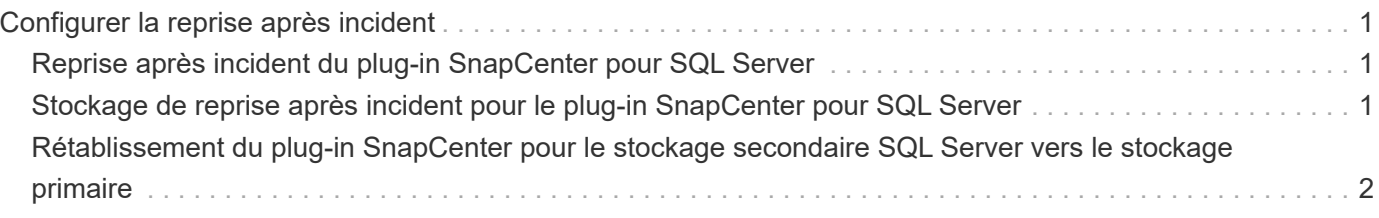

## <span id="page-2-0"></span>**Configurer la reprise après incident**

## <span id="page-2-1"></span>**Reprise après incident du plug-in SnapCenter pour SQL Server**

Lorsque le plug-in SnapCenter pour SQL Server est arrêté, procédez comme suit pour basculer vers un autre hôte SQL et restaurer les données.

#### **Ce dont vous avez besoin**

- L'hôte secondaire doit avoir le même système d'exploitation, l'application et le même nom d'hôte que l'hôte principal.
- Placez le plug-in SnapCenter pour SQL Server sur un autre hôte à l'aide de la page **Ajouter hôte** ou **Modifier hôte**. Voir ["Gérer les hôtes"](https://docs.netapp.com/us-en/snapcenter/admin/concept_manage_hosts.html) pour en savoir plus.

#### **Étapes**

- 1. Sélectionnez l'hôte dans la page **hosts** pour modifier et installer le plug-in SnapCenter pour SQL Server.
- 2. (Facultatif) remplacez les fichiers de configuration du plug-in SnapCenter pour SQL Server de la sauvegarde de reprise après sinistre vers la nouvelle machine.
- 3. Importez les planifications Windows et SQL à partir du dossier du plug-in SnapCenter pour SQL Server à partir de la sauvegarde DR.

#### **Pour en savoir plus**

Voir la ["API de reprise après incident"](https://www.youtube.com/watch?v=Nbr_wm9Cnd4&list=PLdXI3bZJEw7nofM6lN44eOe4aOSoryckg) vidéo.

### <span id="page-2-2"></span>**Stockage de reprise après incident pour le plug-in SnapCenter pour SQL Server**

Vous pouvez restaurer le plug-in SnapCenter pour stockage SQL Server en activant le mode DR pour le stockage sur la page Paramètres globaux.

#### **Ce dont vous aurez besoin**

- Assurez-vous que les plug-ins sont en mode de maintenance.
- Interrompre la relation SnapMirror/SnapVault ["Repousser les relations SnapMirror"](https://docs.netapp.com/ontap-9/topic/com.netapp.doc.onc-sm-help-950/GUID-8A3F828F-CD3D-48E8-A171-393581FEB2ED.html)
- Reliez le LUN du système secondaire à l'ordinateur hôte avec la même lettre de lecteur.
- Assurez-vous que tous les disques sont connectés à l'aide des mêmes lettres que celles utilisées avant le DR.
- Redémarrez le service serveur MSSQL.
- Assurez-vous que les ressources SQL sont de nouveau en ligne.

#### **À propos de cette tâche**

La reprise après incident n'est pas prise en charge sur les configurations VMDK et RDM.

#### **Étapes**

- 1. Dans la page Paramètres, accédez à **Paramètres** > **Paramètres globaux** > **reprise après sinistre**.
- 2. Sélectionnez **Activer la récupération après sinistre**.
- 3. Cliquez sur **appliquer**.
- 4. Vérifiez si le travail DR est activé ou non en cliquant sur **Monitor** > **Jobs**.

#### **Après la fin**

• Si de nouvelles bases de données sont créées après le basculement, celles-ci seront en mode non-DR.

Les nouvelles bases de données continueront à fonctionner comme elles l'ont fait avant le basculement.

• Les nouvelles sauvegardes créées en mode DR seront répertoriées sous SnapMirror ou SnapVault (secondaire) sur la page topologie.

Une icône « i » s'affiche en regard des nouvelles sauvegardes pour indiquer que ces sauvegardes ont été créées en mode DR.

- Vous pouvez supprimer le plug-in SnapCenter pour les sauvegardes SQL Server créées lors du basculement à l'aide de l'interface utilisateur ou de l'applet de commande suivante : Remove-SmBackup
- Après le basculement, si vous souhaitez que certaines ressources soient en mode non-DR, utilisez l'applet de commande suivante : Remove-SmResourceDRMode

Pour plus d'informations, reportez-vous à la ["Guide de référence de l'applet de commande du logiciel](https://library.netapp.com/ecm/ecm_download_file/ECMLP2885482) [SnapCenter".](https://library.netapp.com/ecm/ecm_download_file/ECMLP2885482)

• Le serveur SnapCenter gère les ressources de stockage individuelles (bases de données SQL) en mode reprise après incident ou autre, mais pas le groupe de ressources avec les ressources de stockage en mode DR ou non.

### <span id="page-3-0"></span>**Rétablissement du plug-in SnapCenter pour le stockage secondaire SQL Server vers le stockage primaire**

Une fois le stockage primaire du plug-in SnapCenter pour SQL Server de nouveau en ligne, il est préférable de revenir au stockage primaire.

#### **Ce dont vous aurez besoin**

- Placez le plug-in SnapCenter pour SQL Server en mode **Maintenance** à partir de la page hôtes gérés.
- Déconnectez le stockage secondaire de l'hôte et connectez-le au stockage principal.
- Pour revenir au stockage primaire, assurez-vous que la direction de la relation reste identique avant le basculement en effectuant l'opération de resynchronisation inverse.

Pour conserver les rôles du stockage primaire et secondaire après l'opération de resynchronisation inverse, effectuez à nouveau l'opération de resynchronisation inverse.

Pour plus d'informations, voir ["Resynchronisation inverse des relations du miroir"](https://docs.netapp.com/us-en/ontap-sm-classic/online-help-96-97/task_reverse_resynchronizing_snapmirror_relationships.html)

- Redémarrez le service serveur MSSQL.
- Assurez-vous que les ressources SQL sont de nouveau en ligne.

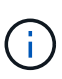

Lors du basculement ou de la restauration du plug-in, l'état global du plug-in n'est pas immédiatement actualisé. L'état global des hôtes et des plug-ins est mis à jour lors de l'opération de mise à jour suivante.

#### **Étapes**

- 1. Dans la page Paramètres, accédez à **Paramètres** > **Paramètres globaux** > **reprise après sinistre**.
- 2. Désélectionnez **Activer la reprise après sinistre**.
- 3. Cliquez sur **appliquer**.
- 4. Vérifiez si le travail DR est activé ou non en cliquant sur **Monitor** > **Jobs**.

#### **Après la fin**

• Vous pouvez supprimer le plug-in SnapCenter pour les sauvegardes SQL Server créées lors du basculement à l'aide de l'interface utilisateur ou de l'applet de commande suivante : Remove-SmDRFailoverBackups

#### **Informations sur le copyright**

Copyright © 2024 NetApp, Inc. Tous droits réservés. Imprimé aux États-Unis. Aucune partie de ce document protégé par copyright ne peut être reproduite sous quelque forme que ce soit ou selon quelque méthode que ce soit (graphique, électronique ou mécanique, notamment par photocopie, enregistrement ou stockage dans un système de récupération électronique) sans l'autorisation écrite préalable du détenteur du droit de copyright.

Les logiciels dérivés des éléments NetApp protégés par copyright sont soumis à la licence et à l'avis de nonresponsabilité suivants :

CE LOGICIEL EST FOURNI PAR NETAPP « EN L'ÉTAT » ET SANS GARANTIES EXPRESSES OU TACITES, Y COMPRIS LES GARANTIES TACITES DE QUALITÉ MARCHANDE ET D'ADÉQUATION À UN USAGE PARTICULIER, QUI SONT EXCLUES PAR LES PRÉSENTES. EN AUCUN CAS NETAPP NE SERA TENU POUR RESPONSABLE DE DOMMAGES DIRECTS, INDIRECTS, ACCESSOIRES, PARTICULIERS OU EXEMPLAIRES (Y COMPRIS L'ACHAT DE BIENS ET DE SERVICES DE SUBSTITUTION, LA PERTE DE JOUISSANCE, DE DONNÉES OU DE PROFITS, OU L'INTERRUPTION D'ACTIVITÉ), QUELLES QU'EN SOIENT LA CAUSE ET LA DOCTRINE DE RESPONSABILITÉ, QU'IL S'AGISSE DE RESPONSABILITÉ CONTRACTUELLE, STRICTE OU DÉLICTUELLE (Y COMPRIS LA NÉGLIGENCE OU AUTRE) DÉCOULANT DE L'UTILISATION DE CE LOGICIEL, MÊME SI LA SOCIÉTÉ A ÉTÉ INFORMÉE DE LA POSSIBILITÉ DE TELS DOMMAGES.

NetApp se réserve le droit de modifier les produits décrits dans le présent document à tout moment et sans préavis. NetApp décline toute responsabilité découlant de l'utilisation des produits décrits dans le présent document, sauf accord explicite écrit de NetApp. L'utilisation ou l'achat de ce produit ne concède pas de licence dans le cadre de droits de brevet, de droits de marque commerciale ou de tout autre droit de propriété intellectuelle de NetApp.

Le produit décrit dans ce manuel peut être protégé par un ou plusieurs brevets américains, étrangers ou par une demande en attente.

LÉGENDE DE RESTRICTION DES DROITS : L'utilisation, la duplication ou la divulgation par le gouvernement sont sujettes aux restrictions énoncées dans le sous-paragraphe (b)(3) de la clause Rights in Technical Data-Noncommercial Items du DFARS 252.227-7013 (février 2014) et du FAR 52.227-19 (décembre 2007).

Les données contenues dans les présentes se rapportent à un produit et/ou service commercial (tel que défini par la clause FAR 2.101). Il s'agit de données propriétaires de NetApp, Inc. Toutes les données techniques et tous les logiciels fournis par NetApp en vertu du présent Accord sont à caractère commercial et ont été exclusivement développés à l'aide de fonds privés. Le gouvernement des États-Unis dispose d'une licence limitée irrévocable, non exclusive, non cessible, non transférable et mondiale. Cette licence lui permet d'utiliser uniquement les données relatives au contrat du gouvernement des États-Unis d'après lequel les données lui ont été fournies ou celles qui sont nécessaires à son exécution. Sauf dispositions contraires énoncées dans les présentes, l'utilisation, la divulgation, la reproduction, la modification, l'exécution, l'affichage des données sont interdits sans avoir obtenu le consentement écrit préalable de NetApp, Inc. Les droits de licences du Département de la Défense du gouvernement des États-Unis se limitent aux droits identifiés par la clause 252.227-7015(b) du DFARS (février 2014).

#### **Informations sur les marques commerciales**

NETAPP, le logo NETAPP et les marques citées sur le site<http://www.netapp.com/TM>sont des marques déposées ou des marques commerciales de NetApp, Inc. Les autres noms de marques et de produits sont des marques commerciales de leurs propriétaires respectifs.